2022

# **Rocosoft PTZJoy™ STUDIO PTZ Camera Controller Software**

USER MANUAL

ROCOSOFT.COM | support@rocosoft.com

#### **Thank You!**

Thank you for selecting our PTZ Camera Controller Software to be a part of your production and set up. As you read through this manual, it will help identify the options you have for connecting your equipment, customizing the software, and how to use all the features, as well as recommended configurations. We recommend reading over this guide prior to beginning any setup to have the best possible experience. Please refer to the Table of Contents when attempting to locate specific product information or setup instructions.

-The Rocosoft Team

# **Table of Contents**

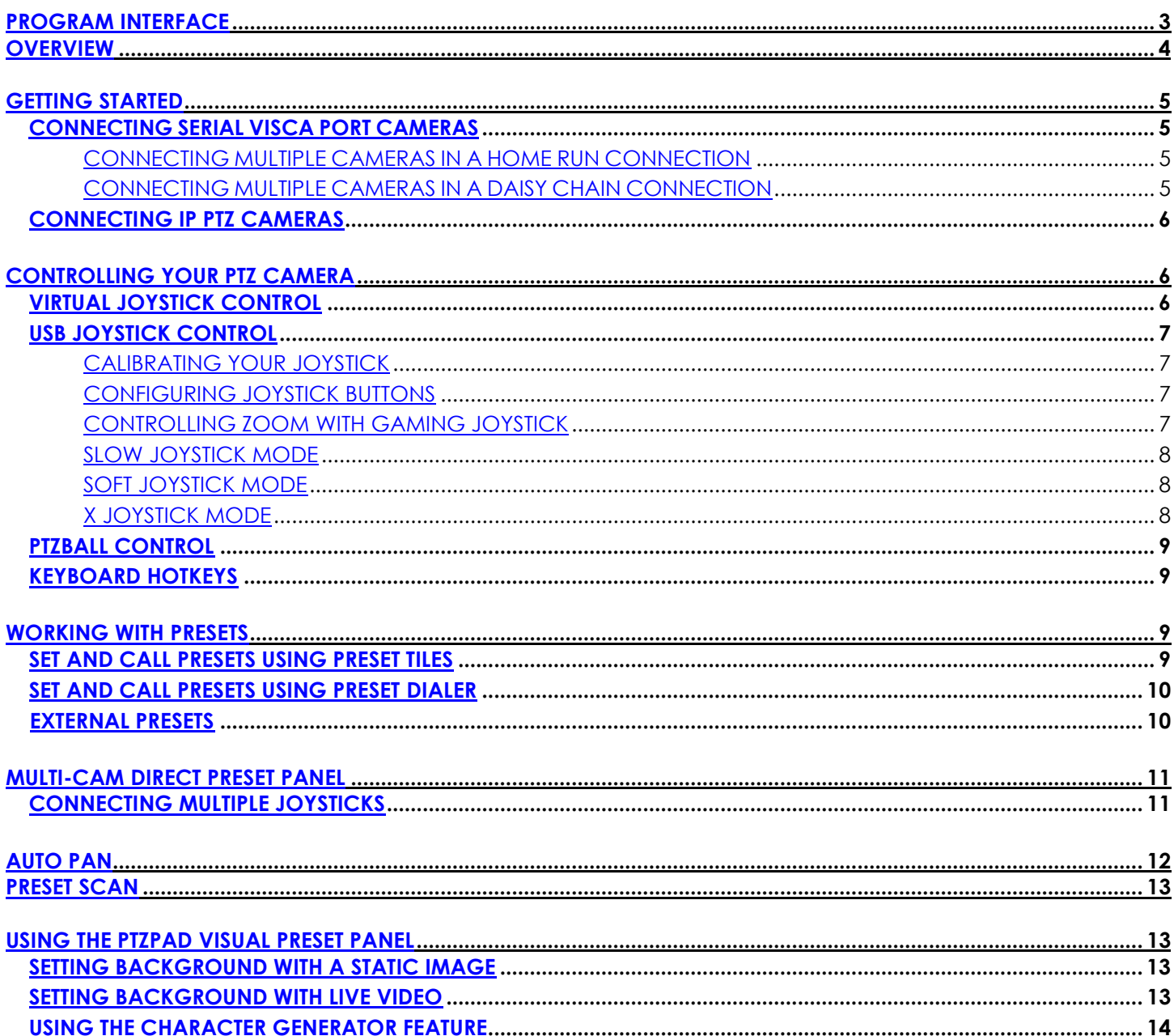

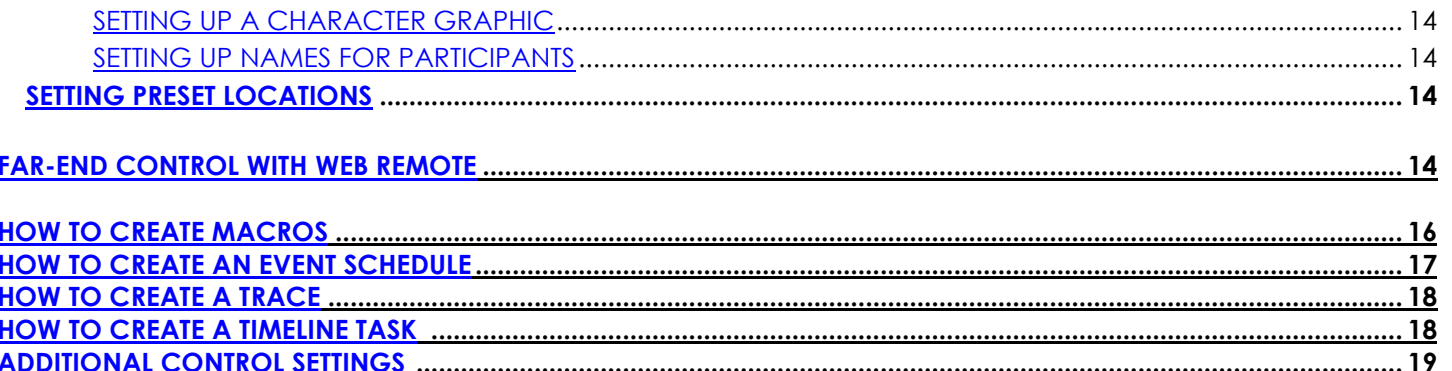

<u>19</u>

### <span id="page-2-0"></span>Interface

**ADDITIONAL VIDEO SETTINGS** 

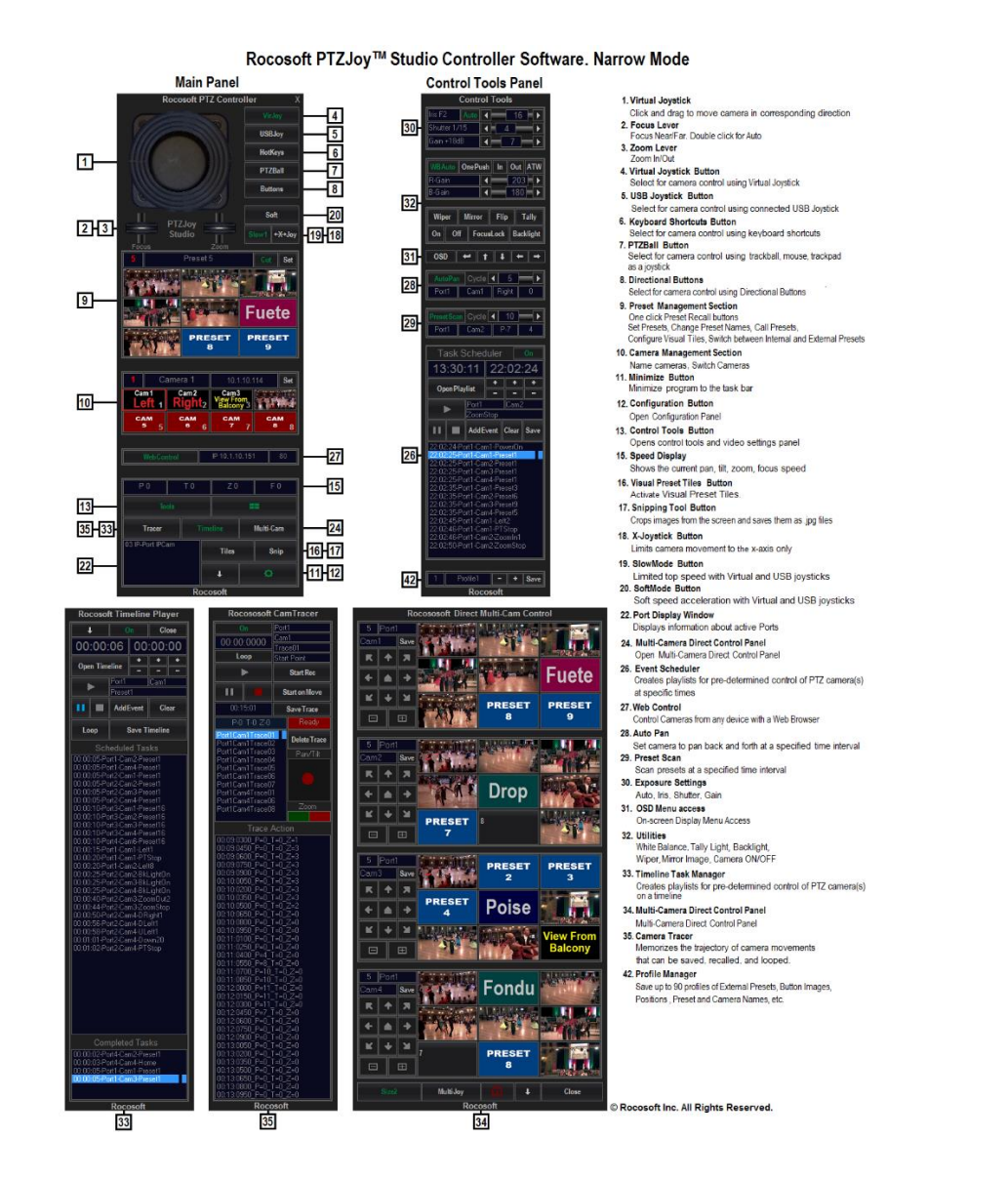

### <span id="page-2-1"></span>Overview

This manual covers PTZJoy Studio PTZ Camera Controller for IP and Serial VISCA connected PTZ cameras. Our VISCA-over-IP PTZJoy Controllers support all IP PTZ Cameras listed under the supported camera section in each product. Our Serial VISCA PTZJoy Controllers support all Serial VISCA Cameras listed under the supported camera section in each product. The specific cameras and protocols being controlled can be selected and/or changed in the **Settings Panel** if needed.

The **Main Panel** opens by default when the program is loaded. Other control panels for Settings, Tools, and other features that may be included in your edition of the program such as PTZPad, Multi-Cam, Macro Player, etc. can be opened and closed by clicking the respective buttons.

PTZJoy Controller panels can be used in either **Narrow** or **Wide** mode. Wide mode is great for integrations with live production systems such as NewTek TriCaster, vMix, OBS, and Livestream. Switch to the mode you prefer in the **Settings Panel**.

When the program is loaded, the interface layout can be changed by clicking on the **"Rocosoft PTZJoy Controller"** label that is always visible.

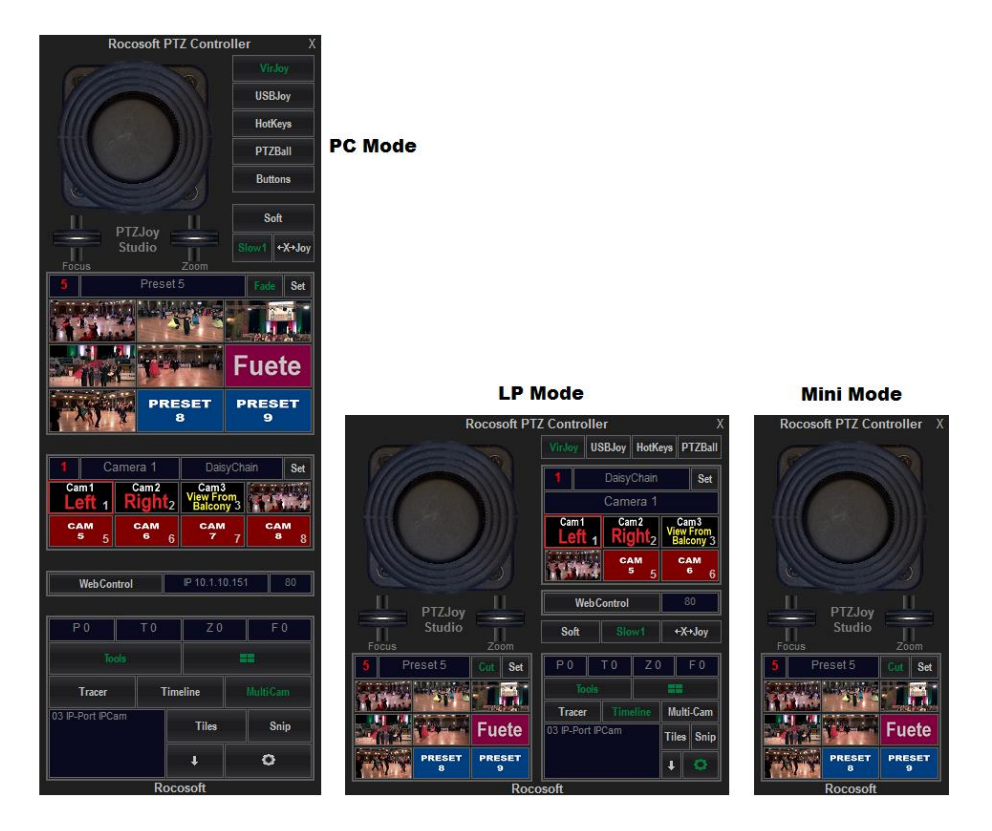

# <span id="page-3-0"></span>Getting started

### <span id="page-3-1"></span>Connecting Serial VISCA Port Cameras

Before starting PTZJoy, connect your PTZ camera to your computer using a VISCA Control cable. Please make sure your PTZ camera is turned ON.

1. Connect the VISCA control cable to the *Serial/USB COM port* of your computer and to the *VISCA In* jack of your camera.

- 2. Check which COM port number is being used by your serial device in the *Ports* section of the *Device Manager***\*** on your computer (example: COM2)\*\*.
- 3. Once the PTZ camera is connected to your computer, open PTZJoy. All COM ports available to control PTZ cameras will be listed in COM port window. Select the COM port your camera is connected to from the list of available COM ports and choose the desired method of camera control from the Control Type Selection buttons: **VirJoy, USBJoy, KeyPad, or HotKeys.**

*\*To access the Device Manager, open the Computer folder from your Control Panel, and click on Device Manager. Expand the Ports section to view your active COM ports and double check that there are no yellow exclamation marks. If you see a yellow exclamation mark next to any of your COM ports, you will need to fix this issue. If there are no yellow exclamation marks, these ports are active and available to control cameras.* 

*\*\* If you are connecting only one camera, or multiple cameras in a daisy chain mode, you will need to know only one COM port number. If you have multiple cameras connected to multiple ports, you will need to know the COM port numbers being used in order to switch between cameras in the PTZJoy.*

#### <span id="page-4-0"></span>*Connecting Multiple Cameras in a Home Run Connection*

- 1. In a home run connection, multiple cameras are connected to different USB/Serial ports on one computer and each camera is controlled through a separate COM port.
- 2. Connect your cameras to the USB/Serial ports of your computer using Serial/USB VISCA cables (described in detail in the **Getting Started** section).
- 3. The **Port Display Window** will display which COM ports are being used by your cameras.
- 4. Use the Port Manager to name the ports being used and to switch between cameras connected in home run mode. To name the port, select the number of the port, type in the desired name, and click **Save**. Switch between ports/cameras by clicking on the number or plus and minus buttons.

*Note: You can connect and control up to 4 cameras in home run mode.*

#### <span id="page-4-1"></span>*Connecting Multiple Cameras in a Daisy-Chain Connection*

In a daisy chain connection, the first camera is connected to a USB port/Serial port of your computer and additional cameras are "daisy-chained" to the first camera using daisy chain cables. In this configuration, multiple cameras can be controlled through one COM port.

- 1. Connect your first camera to the USB/Serial port of your computer using a USB/Serial VISCA cable.
- 2. The *Port Display Window* will display which COM port is being used by your camera.
- 3. Connect additional cameras to the first camera with daisy chain cables.
- 4. Use the Daisy-Chain Camera manager to switch between cameras by clicking on the number or plus or minus buttons.
- 5. You can easily distinguish between multiple cameras by naming your connected cameras. Simply open the Daisy Chain Camera Manager section, select the umber of the camera you wish to name, type in the desired name for the camera and click **Save**. Repeat for all cameras connected in the daisy chain. Once all the cameras are

named, you can switch between cameras by selecting the camera from the list of camera number buttons and see with camera is currently chosen by name.

*Note: You can Daisy Chain up to 7 Sony per COM port. Additional Daisy Chain connections can be added to additional available USB/Serial ports.*

### <span id="page-5-0"></span>Connecting IP PTZ Cameras

Before using PTZJoy, you must connect your PTZ cameras to your computer's network and make sure they are discoverable.

- 1. Connect your cameras to your computer with a network cable.
- 2. Find your camera's IP Address by opening the Camera Configuration app provided your camera's manufacturer.

*\*\*Pro-Tip:* Make sure your computer and cameras are on the same IP network have a fixed IP Address.

- a) You can view and configure your computer IP Settings by right clicking on **Network** →**Properties**  →**Ethernet Settings**
- b) Select the Internet Protocol Version Item in the list and click **Properties**.
- c) Select "Use the following IP address" and enter the IP Address, default gateway, and DNS server settings and click **OK**
- 3. Open PTZJoy. Select Camera 1, Type the IP address of the camera in the IP address field, click **Set**. You should now have control of your PTZ camera using the virtual joystick on the Main Panel.
- 4. Repeat for all your IP Cameras.

# CONTROLLING YOUR PTZ CAMERAS

### <span id="page-5-1"></span>Virtual Joystick Control

- 1) Using your computer mouse, click on the virtual joystick and drag your computer mouse in the direction you want to move your selected camera\*.
- 2) To activate the Zoom In and Zoom Out feature, click and drag the *Zoom Lever* with your computer mouse up to zoom in and down to zoom out\*.
- 3) Adjust the focus of the camera but clicking and dragging the *Focus Lever* with your computer mouse up to focus near, and down to focus far\*. Double click on the *Focus Lever* to auto focus the camera.

*\*Regulate the speed of the pan, tilt, and zoom movements by the movement of the computer mouse relative to the center point of the virtual controls - called the zero point, at which the speed is zero. The speed of pan and tilt movements is determined by the location of the mouse pointer relative to the center point of the virtual joystick; the speed of the zoom in and out movement is determined by the location of the mouse pointer relative to the center point of the zoom lever. The*  further away from the zero point of the virtual joystick or zoom lever that you move the mouse, the quicker the camera will *move. The closer the mouse is to the zero point of the virtual joystick or zoom lever, the slower the camera will move.*

### <span id="page-6-0"></span>USB Joystick Control

We recommend checking if your cameras work with our Virtual Joystick first before trying to connect a USB Joystick.

- 1) Connect your joystick controller to an available USB port on your computer and wait until your computer initializes it.
- 2) Calibrate your Joystick (see below).
- 3) Click on the **USBJoy** Button. Move your USB joystick in the desired direction to control your camera. Regulate the speed of the pan and tilt movements by the movement of the joystick relative to its center point, or zero point. The further you move the joystick away from the zero point, the quicker the camera will rotate.

#### <span id="page-6-1"></span>*Calibrating USB Joystick*

Calibrating your joystick controller will help the joystick to work more accurately with the PTZJoy application by finding the exact zero points and peripheral borders of the controller.

It can be easily done in *Control Panel* → *Devices and Printers*

#### <span id="page-6-2"></span>*Configuring Joystick Buttons*

All USB joysticks are different, but you can easily create your own button mapping scenario in the Settings panel. You can map your joystick buttons for a variety of actions such as switch between cameras, recall presets, run macros, zoom in and out, and more.

- 1. Open the **Settings Panel.**
- 2. Simply press a button on the joystick and you will see what number it is assigned to.
- 3. Select desired command from the drop-down menu for that button.
- 4. Repeat for all buttons.
- 5. **Important:** Click the **Set** button to save your changes. Your new settings are now active.

### <span id="page-6-3"></span>*Controlling Zoom Function on a Gaming Joystick*

#### **Using the Zoom Lever**

If using a gaming joystick with a zoom lever, you can use this lever for controlling the zoom function with variable speeds. Since gaming joystick levers do not have a center, or zero, position like professional joysticks do, they will not return to the zero position when you release the lever – it must be done manually.

Always start the program with the zoom lever in the middle position. By doing this, you will have full zoom control with variable speed of your camera.

- 1) Start PTZJoy with the joystick's lever in roughly the middle position.
- 2) Move the zoom lever up and down to zoom in and out to find the point where you can completely stop the zoom. This is your zero point.
- 3) Restart PTZJoy with the lever in middle position. Your joystick will be calibrated to use the zoom lever with a zero point.
- 4) You can now regulate the speed of the zoom by the movement of the zoom lever relative to its zero point. The further you move the lever away from its zero point, the quicker the camera will zoom in and out. To stop the zoom, move the zoom lever back to the zero point.

#### **Using the Joystick Handle or 4th Axis Rudder on Xbox Controller**

You can now use the gaming joystick handle or the 4th axis Rudder for on and Xbox Controller to Zoom in and out.

- 1. Click on the **Pro/Game** button in the **Settings Panel** to select Pro or Game mode for the joystick.
- 2. If you have a gaming joystick with the handle that spins, select Game mode to use the joystick handle for Zoom control.
- 3. If it is an X-Box type of controller, select Game mode to use one joystick on the controller for Pan and Tilt and the other one for Zoom.

#### <span id="page-7-0"></span>*Joystick Performance Modes*

#### **Slow Joystick Mode**

This mode allows for slower, more precise movements of the camera by limiting top speed while using the Virtual joystick, USB joystick, or BallJoy control. Click on the *Slow Mode* button to switch to **Slow Joystick Mode**. There are three Slow modes available that you can cycle through.

The exact speed range depends on the joystick used and its calibration. **Slow1** Mode will have the speed range from 0 to about 12. **Slow2** Mode - from 0 to about 7. **Slow3** Mode – from 0 to about 2.

#### <span id="page-7-1"></span>**Soft Joystick Mode**

This mode allows for gradual speed acceleration/deceleration of the camera while using the Virtual or USB joystick. Click on the *Soft Mode* button to switch to **Soft Joystick Mode**.

#### <span id="page-7-2"></span>**X Joystick Mode**

This mode limits camera movements to only the X-axis while using the Virtual Joystick, USB joystick, or PTZBall Control. Click on the *X-Joy* button to switch to **X-Joystick Mode**.

#### <span id="page-7-3"></span>*PTZBall Control*

This mode allows you to control your PTZ camera using precise directional buttons or using any laptop touchpad, trackball mouse, or simply using the movement of any regular mouse. By simply pressing a designated computer keyboard button, your mouse, laptop touchpad, or trackball mouse becomes a PTZ joystick controller. This feature is ideal for controlling your cameras from a laptop computer in a video conferencing environment, eliminating the need for any additional equipment such as bulky joystick controllers.

1) Activate this feature by clicking on the **PTZBall** button in the application.

2) On your computer keyboard, press and hold **Left ALT** button to pan/tilt and **Left Ctrl** button to zoom with your mouse, laptop touch pad, or trackball mouse. Whatever direction you move your mouse, your finger on a touchpad, or the ball in a trackball mouse, is the direction your camera will move. Release the keyboard button to stop the movement.

#### <span id="page-8-0"></span>*Keyboard Hotkeys*

Control pan/tilt/zoom/focus/iris functions, change speed settings, call on presets, and switch cameras using pre-assigned shortcuts or "hotkeys" on any standard keyboard. This is a diagram of the PTZJoy pre-assigned keyboard hotkeys:

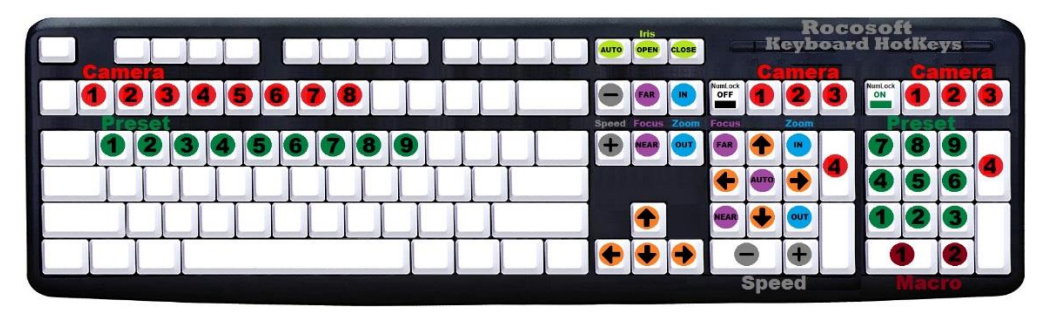

Keyboard shortcuts are shown for PTZ Control and Exposure settings.

The left NumPad shows active commands when the **NumLock** function is **OFF** and the right NumPad shows active commands when the **NumLock** function is **ON**.

# <span id="page-8-1"></span>Working with Presets

### <span id="page-8-2"></span>Setting and recalling presets with Preset Tiles

To activate the Tiles, click on the **Tiles** button so the Tiles become visible.

- 1) Click on a specific Preset Tile. Move your camera in desired position and click *Set.*
- 2) Double click on a Preset Tile to replace the image. PTZJoy works with .jpg, .bmp, .gif file formats (.png files work only if created without an alpha transparency channel). It can be created using our USB Video monitor (if available) or can be copied from any external device.

Windows Snipping tool will allow you to crop an image off the screen and save it as a file for the tile backgrounds.

You can use vMix, NewTek Studio Monitor, VLC Media player, RTSP stream, etc. to crop images for the tile backgrounds.

- 3) Repeat for all available Preset Tiles.
- 4) To recall a preset, click on a Preset Tile.
- 5) The Preset Tile images are saved per port and per camera, so when using multiple cameras, the Preset Tiles will update with saved images every time the active camera is changed.

6) To clear all Preset Tile images for a specific camera, click the *Clear* button in the Settings panel.

### <span id="page-9-0"></span>Setting and recalling presets with the Preset Dialer

To activate the Preset Dialer Panel, click on the **Tiles** button so the Preset Dialer Panel becomes visible.

- 1) Use the numeric buttons to select the preset number you wish to set up for the selected camera.
- 2) Move your camera in the desired position, type the desired name for the preset in the preset name window, and click *Set.*
- 3) Repeat for up to 256 presets\*
- 4) To recall a preset, use the numeric buttons to select preset number and click *Call.* The current preset number and name will appear on the screen.
- 5) If using USB Joystick to select presets, the current preset number and name will also appear on the screen.

\*depends on your camera and on how many internal presets it can store.

### <span id="page-9-1"></span>Working with External Presets

#### **Our Fade tool will allow you to change speed of pan, tilt, and zoom between presets.**

You will need to reset all presets to save them as both - Cut and Fade. Make sure the Cut mode is on, switch to Preset1 and click Set.

You will see the Pan, Tilt, Zoom, and Focus coordinates in the corresponding fields on the bottom of the main panel. Repeat for all presets.

After all presets are reset, you can call any preset either slow or fast.

Fade mode - the camera will move to its position slowly and the speed will depend on the main speed slider under the Directional Buttons.

Cut mode – the camera will move to its position fast. Important for Serial Port Cameras:

The External Presets Feature will only work if your VISCA Control Cable is wired correctly for the two-way communication.

Check your cable with our VISCA PTZ Tester Software. Your system works if you see a clear response (example: 90 41 FF 90 51 FF) from the camera after each command.

Only one program can be connected to a specific COM Port at a given time as well as only one computer or one hardware joystick controller can be connected to a single VISCA camera or to the Daisy Chain of the cameras on a specific COM Port at a given time. Please Exit PTZJoy before starting VISCA Tester Software. Exit Tester Software before starting PTZJoy.

# <span id="page-10-0"></span>Multi-Camera Direct Preset Panel

The Direct Preset Panel is a preset management tool that lets you manage four of your cameras by giving you a simple to use overview. All four cameras are listed, each with its own presets and some simple control options.

- 1) Access the Direct Preset Panel by clicking the "**Multi-Cam"** or "**Multi-Joy"** button (if available)
- 2) The Multi-Cam Panel will show the first 9 presets for each selected camera, for a total of 18 presets, including external presets
- 3) Recall a preset quickly by clicking on a preset button

#### <span id="page-10-1"></span>*Connect Multiple Joysticks with Multi-Joy*

You can connect multiple joysticks and control your cameras using the **Multi-Joy** feature in the Multi-Cam Direct Panel. Use one joystick to control multiple cameras simultaneously, assign each joystick a specific camera to control, or any scenario you need.

To open, click the "**Multi-Joy"** button at the bottom of the Multi-Cam panel.

#### **Colors:**

Red = No joystick plugged in

Green = Joystick plugged in, active, and available for selection

Blue = Joystick is actively controlling this selected camera

- 1) To control a camera using one of connected USB Joysticks, click on the Joystick number you want, for example 1 (if it is connected and shows Green). Green will turn to Blue.
- 2) Click the **On** button.
- 3) Now you can control the camera using that Joystick. To change the active joystick for the selected camera, click the **"On"** button again to turn control with that specific joystick off, click the joystick number

you want to use so that the color changes to Blue, then click the **"On"** button again. Control the camera.

The panel shows two active joysticks. Joystick1 controls Camera1 and Joystick2 controls Camera2.

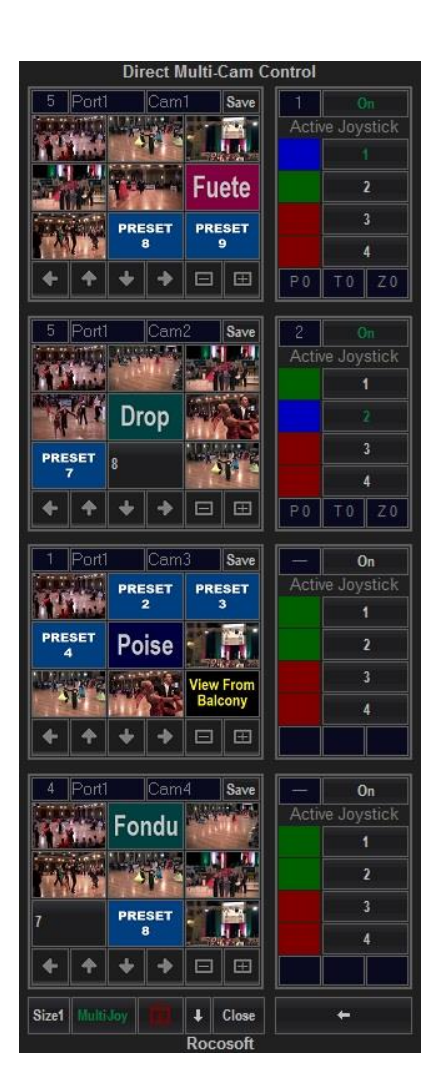

# <span id="page-11-0"></span>Auto Pan

The *AutoPan* feature allows you to move the any camera left and right with a specified speed on a cycle.

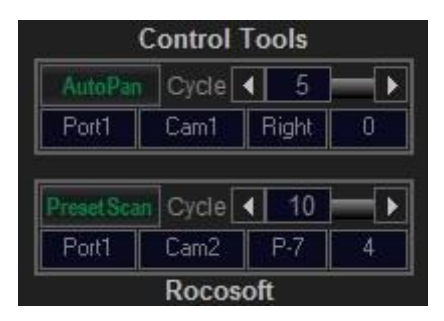

- 1) Click the "*Auto Pan"* button to start the pan cycle. Click it again to stop it.
- 2) Adjust the **AutoPan Cycle** Time with the Cycle Slider and the **AutoPan Speed** with the main Speed Slider.

### <span id="page-12-0"></span>Preset Scan

The *Preset Scan* feature allows you to command a selected camera to scan between presets at a specified time interval. Presets must already be configured.

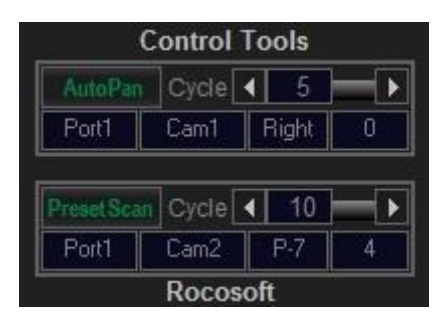

Click the **Preset Scan** button to start the scan cycle. Click it again to stop the scan cycle. Adjust the time interval between the presets with the Cycle Slider.

# <span id="page-12-1"></span>Using the PTZPad Mini Visual Preset Panel

A customizable graphic preset visualizer tool that is designed to simplify the logistics of preset switching. Open the PTZPad Visual Panel and use it to control connected cameras with a graphic interface that lays out camera preset positions in the room. Use either a static image or set up a live video background to represent the layout background. Create a scenario for each connected camera and all settings are automatically saved.

### <span id="page-12-2"></span>SETTING BACKGROUND WITH A STATIC IMAGE

- 1) Open the PTZPad Visual Panel user interface by clicking on the *PTZPad* button on the Main Controller.
- 2) From the PTZPad Panel interface, double click anywhere on the screen to select a background image.

### <span id="page-12-3"></span>SETTING BACKGROUND WITH LIVE VIDEO

- 1) Connect a webcam to your computer to get a second video input for the video background. \*
- 2) From the PTZPad Visual Panel interface, click the *Video ON* button*.*
- 3) Adjust the camera being used for the video background to show the entire control area layout.
- \* Available with **PTZJoy Studio**

### <span id="page-13-0"></span>USING THE CHARACTER GENERATOR FEATURE

Each member of a meeting can be allocated to a "seat" and represented with a character graphic and name.

#### <span id="page-13-1"></span>*Setting up a character graphic*

- 1) From the PTZPad Visual Panel interface, click on the *Pics* button.
- 2) The character avatars will appear on the interface and can be moved to any location on the screen by dragging it.
- 3) To replace avatars with a custom image, double click on the avatar and select the desired image of the participant from your computer.

#### <span id="page-13-2"></span>*Setting up names for participants*

- 1) From the PTZPad Panel interface, click on the **Names** button.
- 2) The Name tags will appear under each character graphic or avatar.
- 3) Type in the desired name for each participant.

### <span id="page-13-3"></span>SETTING PRESET LOCATIONS

- 1) Set up your camera position on the PTZPad Panel interface where it is actually located in the control area. The image of the camera can be changed. Double click on it to change the image.
- 2) Visually assign presets buttons to desired locations by dragging them on the PTZPad Panel interface. Click on the *Grid* button to show the preset button positions relative to the camera location.
- 3) Using the Main Controller, set presets for the camera that correspond with the presets laid out on the PTZPad Panel interface. (See Working with Presets Section). The camera position can also be saved by clicking on the **Set** button in PTZPad.
- 4) Once the presets are assigned, recall presets directly from the PTZPad Panel interface by clicking on the preset buttons.
- 5) All settings are automatically saved. Click on the **Clear** button to reset settings to default for the active camera.

# <span id="page-13-4"></span>Using the WebRemote

Control PTZ cameras connected to the Main Controller from the web browser of any computer or mobile device over any LAN, Wi-Fi, and WAN IP network. Use it as a far-end controller to switch between cameras, control pan, tilt, zoom, and focus, and call on presets. There is no limit on the quantity of simultaneous connections to our PTZ Web Server. It means that cameras can be controller simultaneously from as many devices as needed.

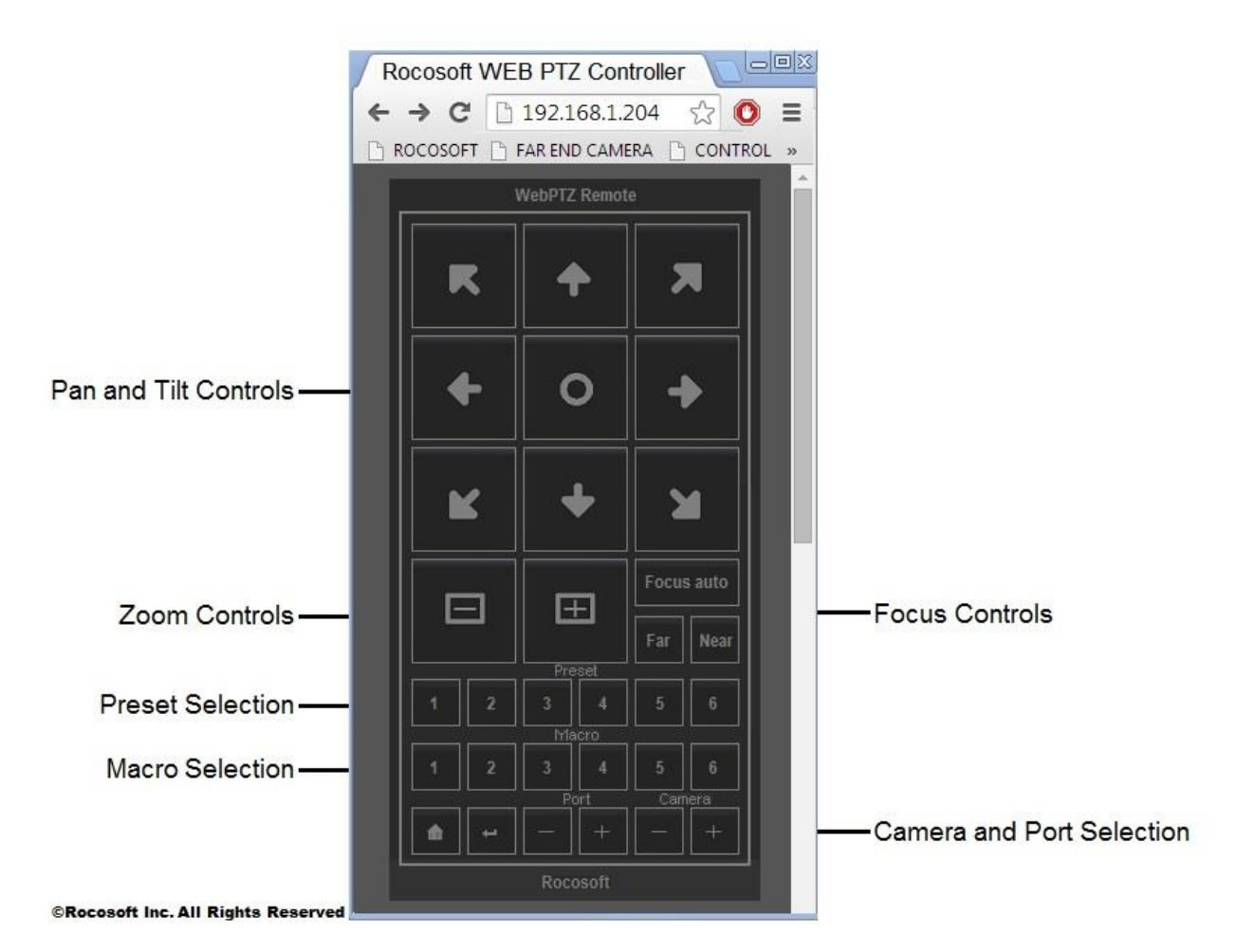

- 1) Turn ON Web Control access on the Main Controller by clicking on the **On** button.
- 2) Web Control works on port 80. The current IP Address and access information of the Main Controller can be found in the *Settings* panel by clicking on the *Settings* button. The Port 80 is reserved by default in Skype, but Skype does not use this port. It is recommended to uncheck "Use Port 80 and 443 for additional incoming connections" field by opening Tools- Options- Advanced- Connection in Skype. Freeing the port 80 for PTZ control will allow distant PTZ camera control using the IP address only.
- 3) Open the web browser on your mobile device and type in the IP Address of the computer with PTZJoy Controller.
- 4) The WebRemote will appear in the web browser of your mobile device, and you can now control the PTZ cameras connected to the Main Controller.
- 5) The WebRemote will appear full size in your web-browser if you are using a computer, you can resize the WebRemote to a more convenient to use size by simply changing the zoom settings in the browser.
- 6) The Camera Status Display will show relevant information such as which camera is being controlled, which port is selected, and the pan, tilt, and zoom speed.

\*Control cameras using the WebRemote from a device outside of your local area network by configuring your router and opening ports to accept outside signals. Once your router is configured, you can open a web browser on any device and type in the IP Address of the computer with PTZJoy Controller and control your camera.

# <span id="page-15-0"></span>Using the MacroSets Panel

With the **MacroSets Panel**, you can create scripts of commands, called Macros, and use the Macro buttons in PTZJoy to execute complex sequences of actions with a single click of a button, or a keypress on a joystick or computer keyboard.

### How to Create a Macro

- 1. Click on the *Macros* button in the PTZJoy interface to open the **MacroSets Panel**.
- 2. Click the **Settings** button to show extra tools.
- 3. Double Click on any Macro Tile Button to replace its background image.
- 4. Right Click on any Macro Tile to manage that specific Macro.
- 5. Each Macro will allow you to run a stack of 9 commands on a timeline.
- 6. Each command can be executed manually by pressing its corresponding button to the left of the command.
- 7. Click on the **Sample** buttons to load sample macros (if you can't see the samples, you may need to click on the setting button to expand the panel). Make changes and click Set, or click Set to save changes and start using new macro commands.

The commands and macros to control PTZ cameras through PTZJoy will work when the WebServer on the main panel is on and the port number matches the port number for PTZJoy in the MacroSets panel.

### Opening MacroSets Panel in full Mode for Sample Scripts and Monitoring Options

Click on the Settings Button at the top to open up the different elements of the MacroSets Panel. Click the button once, and a panel will open where you can see and configure the IP settings of your equipment and some sample scripts for PTZJoy Commands, TriCaster, vMix, and other custom commands. Click the button twice, and another panel will open where you can monitor the log of scripts that you run, as well as select to *Monitor* the preview and active cameras in your live production system and block the live camera from being moved.

You can read about using macros and watch video here:

https://www.rocosoft.com/knowledge-base/automation/how-to-set-up-macros-to-control-ptzcameras-and-live-production-equipment/

https://www.rocosoft.com/using-rocosoft-software/rocosoft-macro-player-camera-automation/

Macros can be also called using USB Joystick buttons, WebRemote, PTZPad Visual Control Panel, TimeLine Player, or from any device (like StreamDeck) using HTTP requests.

You can find the list of commands here:

https://www.rocosoft.com/rocosoft-api-ptzjoy-controller-http-commands/

# Using PTZPad Macros

To run macros using PTZPad Visual Control Panel, simply click on the *Macros* button in the top right corner to activate the macro shortcuts on the panel. Your Macro shortcut buttons will appear on the screen, and you simply click on the desired Macro to run it.

# <span id="page-16-0"></span>Using the Event Scheduler

Create play lists for pre-determined control of your camera(s). Use this feature to create schedules for your cameras to run presets, move in a specific direction at a specific speed, turn on and off, and execute other specific commands.

#### **Commands available for scheduling:**

- Presets
- Macros
- Directional movements with variable speeds Left, Right, Up, Down, Up-Left, Up-Right, Down-Left, Down-Right
- Zoom In and Zoom Out with variable speeds
- Power On/Off
- Backlight On/Off
- White Balance On/Off
- Manual Focus
- Auto Focus
- Night Mode On/Off
- Camera Freeze On/Off
- Video Mute On/Off
- Negative Image On/Off
- B/W Image On/Off

### How to Create Event Schedule

- 1) Input the time you want a specific event to occur.
- 2) Select the port and the camera you wish to create an event for from the dropdown menus.
- 3) Select the desired command from the dropdown menu.
- 4) Click *Add to Playlist*.
- 5) Repeat for as many events you want to add to your playlist and click *Save Playlist*.

6) Click on *Open Playlist* to run your saved playlist and click on the Play button to start playing the playlist.

You can edit events on any playlist and add and delete playlists.

# <span id="page-17-0"></span>How to Create a Camera Trace

The Camera Tracer memorizes the trajectory of camera movements that can be saved, recalled, and looped. Create up to 16 traces per camera.

- 1) Select the port and camera you wish to create a trace for from the dropdown menus.
- 2) Select the starting preset for the trace from the dropdown menu.
- 3) Click the *Start Recording* button to begin recording the trajectory of the camera's movements. Move the camera, zoom in and out and everything that the camera does will be recorded.
- 4) Click the *Stop Recording* button when done recording the trace.
- 5) Click the *Save Trace* button to save the trace. The trace will be saved as file and displayed in the program.
- 6) To run a saved trace, double click to select the desired trace and click on the **Play** button. Playback can be paused and stopped if needed.

You can run camera traces on repeat by clicking on the *Loop* button.

### <span id="page-17-1"></span>Using the Timeline Task Manager

The Timeline Task Manager is for sending commands to multiple cameras simultaneously and for executing playlists with complex multi-camera movements that can be saved, recalled, and looped.

#### **Commands available for scheduling:**

- Presets
- Macros
- Directional movements with variable speeds Left, Right, Up, Down, Up-L, Up-R, Down-L, Down-R
- Zoom-In and Zoom-Out with variable speeds
- Power On/Off
- Backlight On/Off
- White Balance On/Off
- Manual Focus
- Auto Focus
- Night Mode On/Off
- Camera Freeze On/Off
- Video Mute On/Off
- Negative Image On/Off
- B/W Image On/Off

### How to Create a Timeline Task Event

- 1) Using the plus (+) and minus (-) buttons, select how many seconds, minutes, or hours from the moment the timer starts that you wish to execute a specific command.
- 2) Select the port and the camera you wish to create an event for from the dropdown menus.
- 3) Select the desired command from the dropdown menu.
- 4) Click *Add to Playlist.*
- 5) Repeat for as many events and simultaneous actions as you want to add to your timeline playlist and click *Save Playlist.*
- 6) Click on *Open Timeline* to run your saved playlist and click on the Play button to start playing timeline.

You can add, edit, or delete the events on any timeline playlist. You can run the group task timeline playlist on repeat by clicking on the *Loop* button.

# <span id="page-18-0"></span>Additional Control Settings

**Minimize to Taskbar:** Minimizes program to taskbar for quick access

**Start with Windows:** Configure program to automatically start with Windows Startup.

- 1) Click on the Start with Windows button in the Settings Panel to activate this feature
- 2) Restart the computer.
- 3) The program should start with Windows automatically.

If it does not start automatically, right click on the **RocosoftPTZJoyController.exe** program loader file in the program directory and select "Run as Administrator". Click on the **"Start with Windows"** button in the **Settings Panel** again, close the program, and restart your computer.

**Pan, Tilt, Zoom Flip:** The *P-Flip***,** *T-Flip* and *Z-Flip* buttons inverse the Pan, Tilt, and Zoom directions of a selected camera.

**Camera ON/OFF**: Turns selected camera ON or OFF

**Camera Initiation**: Allows you to add or remove cameras in a Daisy Chain connection without restarting all cameras.

**Block Daisy Cams:** Blocks daisy chain camera switching when in home run mode.

**OSD Menu:** Opens the camera's onscreen display menu for additional controls  $*$  On Cameras that support this feature

**Wiper:** ON/OFF

# <span id="page-18-1"></span>Additional Video Settings

**Tally Light:** ON/OFF

**Image Flip:** ON/OFF

**Video Mute:** ON/OFF

**Negative Image:** ON/OFF

**Black/White Image:** ON/OFF

**Mirror Image:** ON/OFF

**Image Freeze**: ON/OFF

**Backlight**: Backlight Compensation

**White Balance Settings:** Auto Mode, Indoor Mode, Outdoor Mode.

**Exposure Control Settings:** Auto, Iris, Shutter, and Gain. Manually adjust settings with slider bars. You can see your actual camera exposure levels (Iris, Shutter, Gain, R-Gain, B-Gain) when switching between cameras.